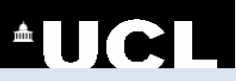

## AUGL EndNote

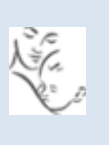

## **Downloading References to EndNote from Electronic Resources (Windows)**

The databases listed below can be accessed through the GOS ICH Library Website at: www.ucl.ac.uk/child-health/support-services/library/databases **The instructions below require that you use the Google Chrome browser.**

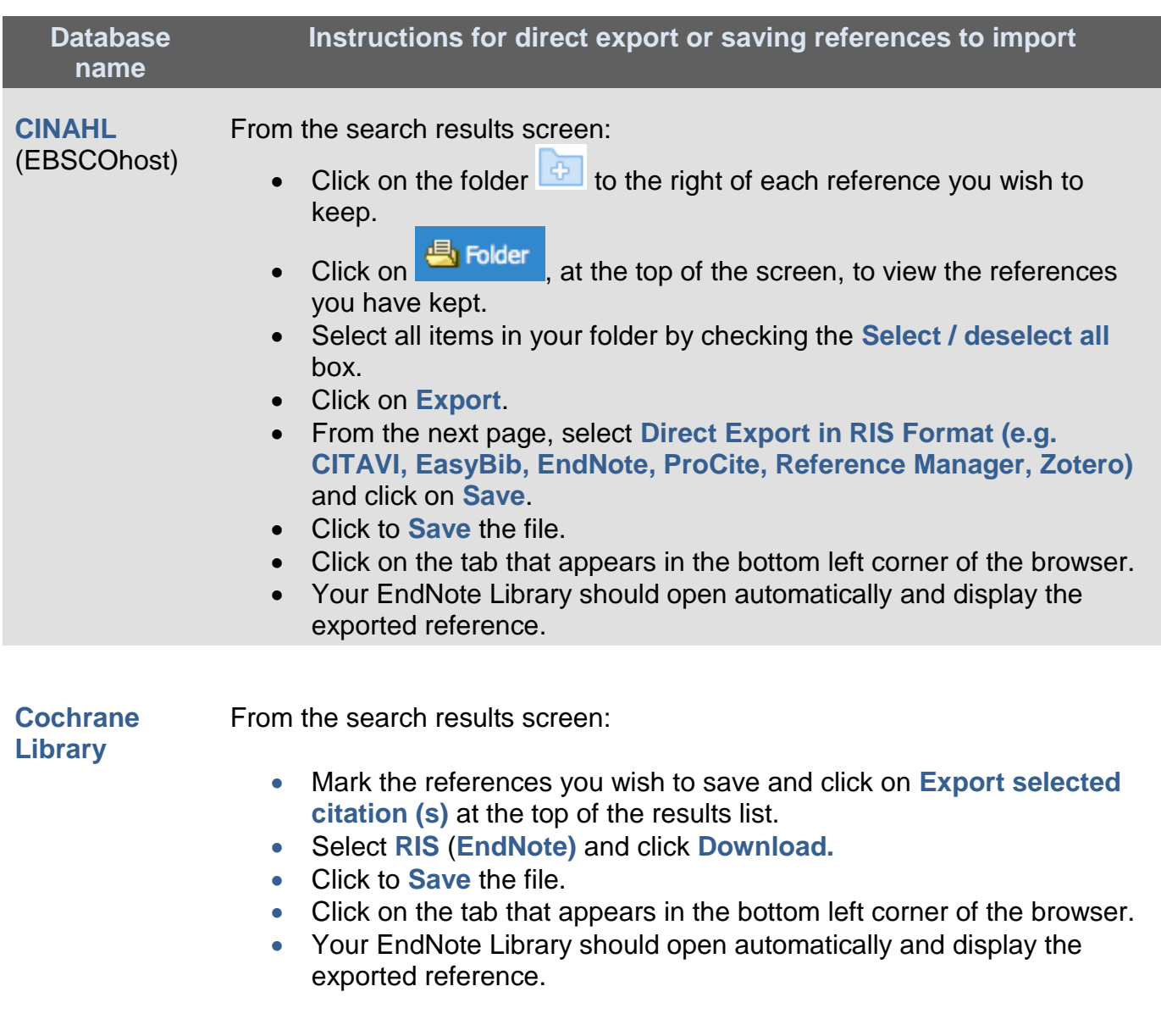

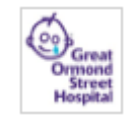

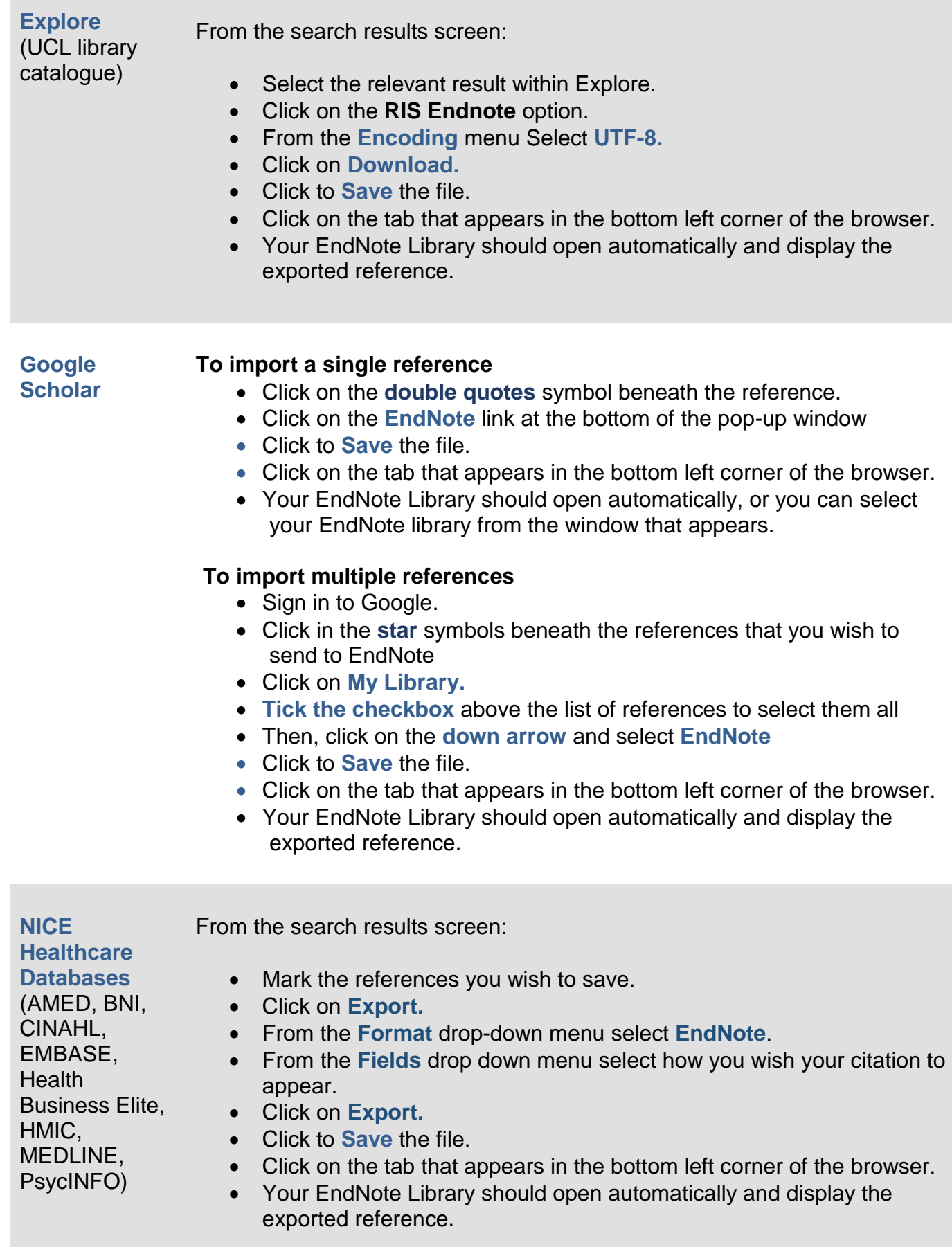

## **OvidSP**

**Databases**

(including AMED, EMBASE, HMIC, MEDLINE, PsycINFO) From the search results screen:

- Mark the references you wish to save.
- At the top of the screen, click on **Export**.
- From the **Format** drop-down menu select **EndNote**.
- From the **Fields** drop down menu select how you wish your citation to appear.
- Click on **Export.**
- Click to **Save** the file.
- Click on the tab that appears in the bottom left corner of the browser. Your EndNote Library should open automatically and display the exported reference.

**ProQuest Databases** (including BNI, MEDLINE, PsycINFO) From the search results screen: • Mark the references you wish to save. Above the search results, click on **Save**. Select **RIS (works with EndNote, Citavi, etc.)** from the drop-down menu. Click on **Continue**. Click to **Save** the file. Click on the tab that appears in the bottom left corner of the browser. Your EndNote Library should open automatically and display the exported reference.

**PubMed** From the search results screen:

- Mark the records that you wish to save.
- Click on the **Send to** menu.
- Select **Citation manager** and click on **Create File**.
- Click to **Save** the file.
- Click on the tab that appears in the bottom left corner of the browser.
- Your EndNote Library should open automatically and display the exported reference.

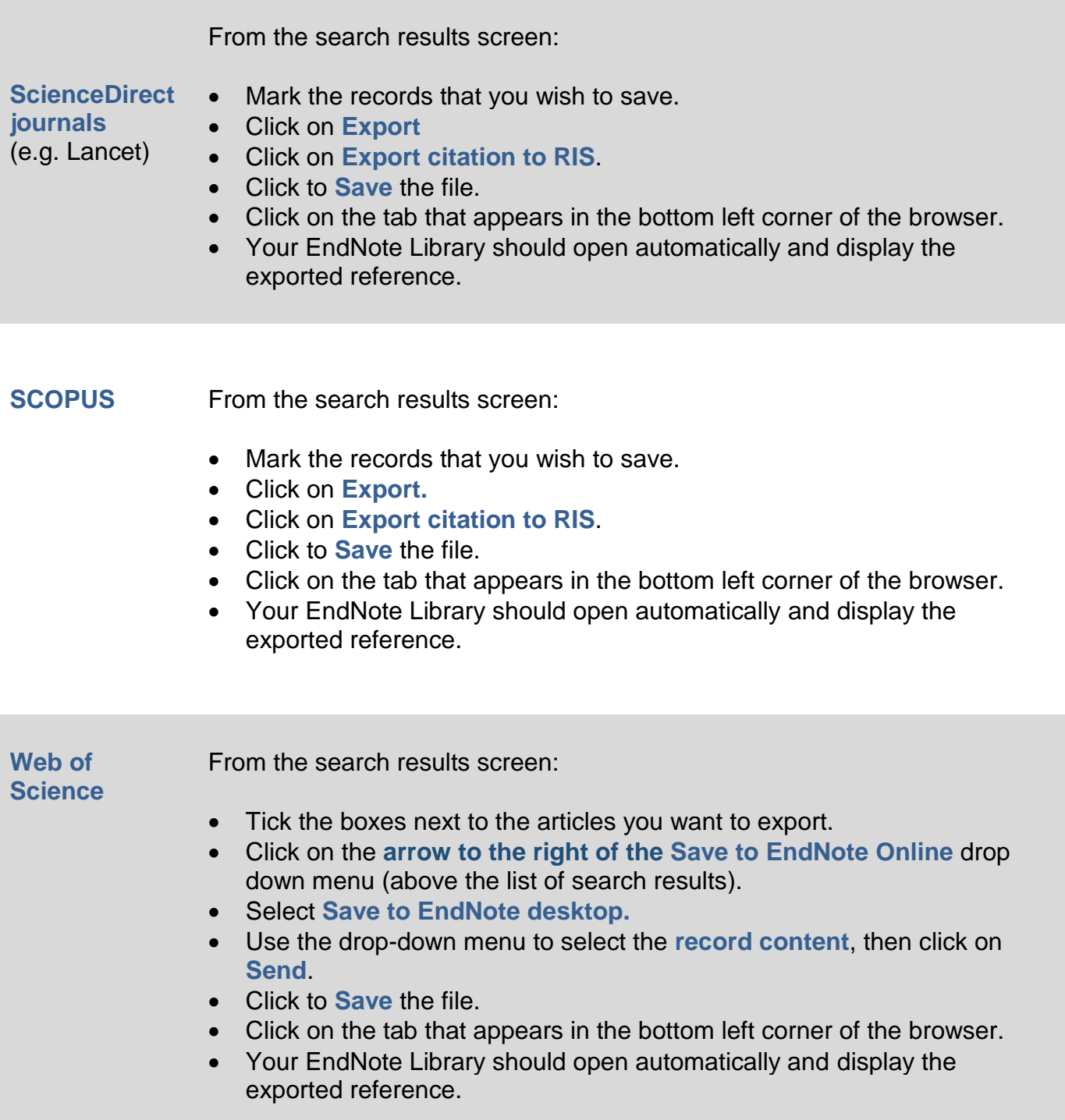

If you regularly use a database which is not mentioned in the table above or in the Help pages, please contact library staff for further information: ich.library@ucl.ac.uk.